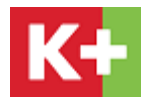

# **HƯỚNG DẪN GIA HẠN THUÊ BAO K+ TRỰC TUYẾN**

Truy cập trang web của K+ [www.kplus.vn](http://www.kplus.vn/) chọn mục **Hỗ trợ / Thanh toán trực tuyến**  trên thanh công cụ. Có thể gia hạn trực tuyến bằng (1) thẻ cào K+, (2) thẻ ngân hàng nội địa/thẻ thanh toán quốc tế, (3) các ứng dụng ngân hàng mobile banking liên kết với VNPAY, (4) ứng dụng MOCA.

### **Bước 1: Xác định thông tin thuê bao**

Điền 12 số thẻ giải mã K+, số điện thoại, địa chỉ email, mã xác nhận => Bấm Tiếp tục

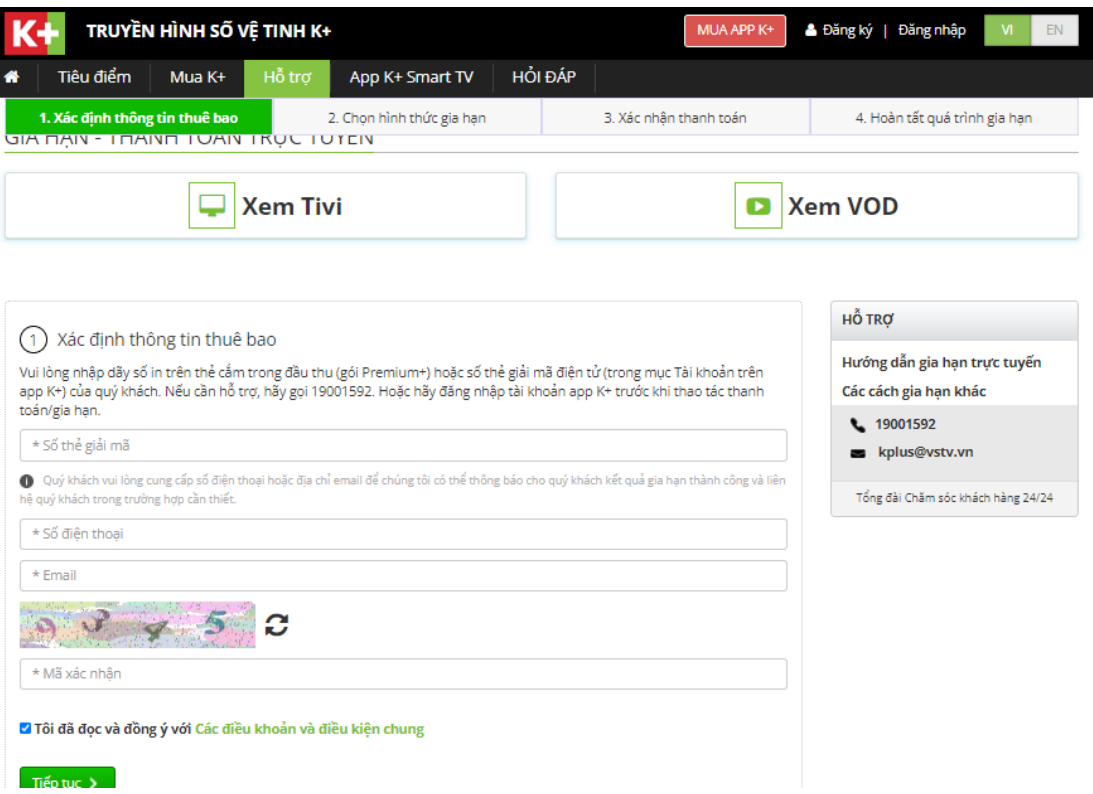

### **Bước 2: Chọn hình thức gia hạn**

- Thẻ cào K + =  $\delta$  điền mã số bí mật của thẻ cào =  $\delta$  bấm Tiếp tục

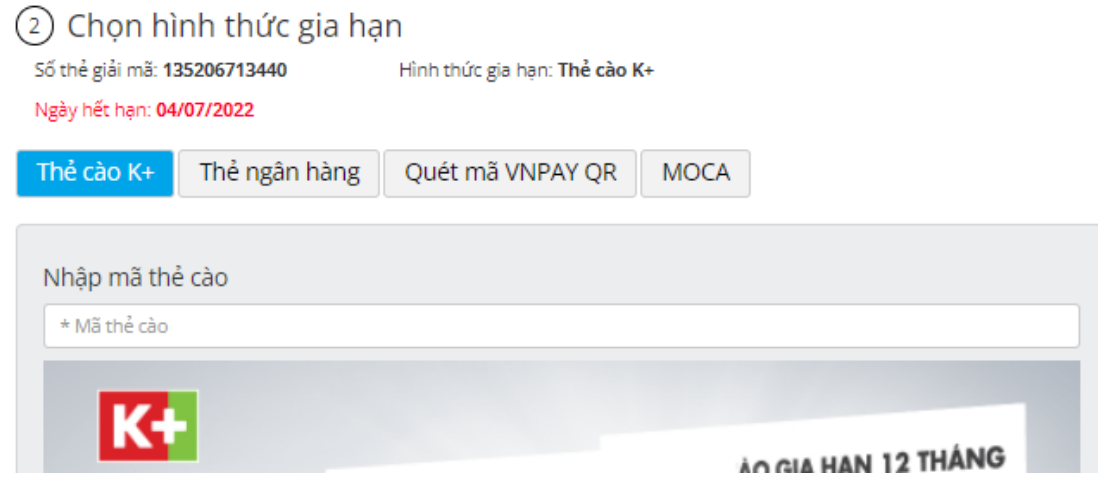

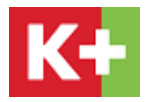

Thẻ ngân hàng/Quét mã VNPAY QR/MOCA => chọn gói kênh cần gia hạn => bấm Tiếp tục

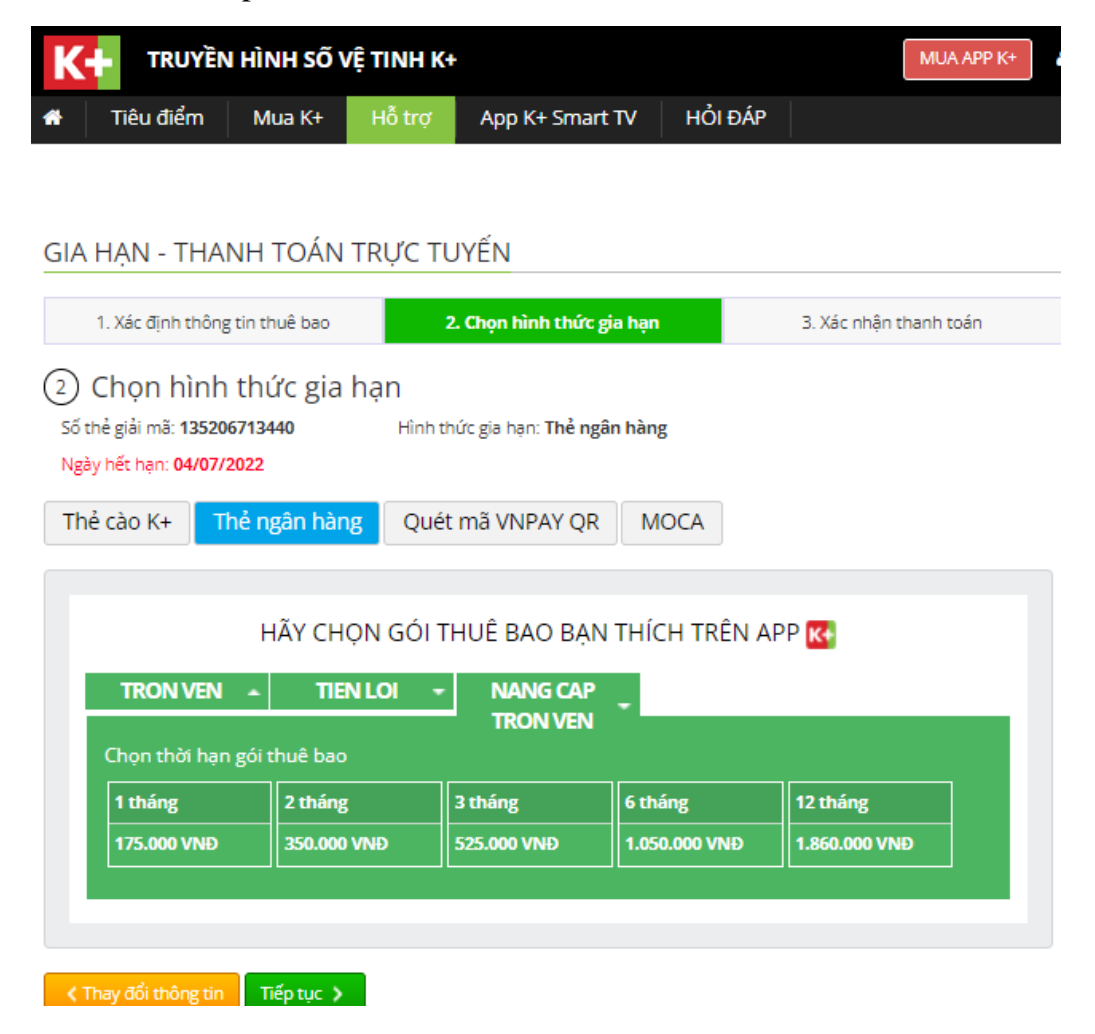

#### **Bước 3: Xác nhận thanh toán**

Kiểm tra thông tin về gói gia hạn và phí thanh toán => bấm Thanh Toán

GIA HAN - THANH TOÁN TRƯC TUYẾN

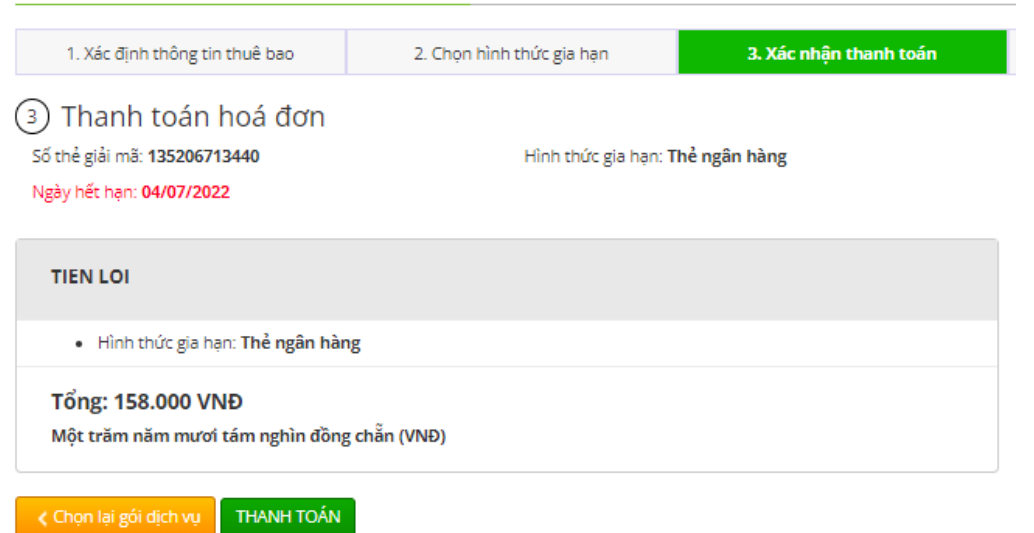

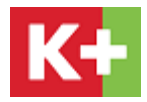

# **Bước 4: Hoàn tất gia hạn**

Chọn Phương thức thanh toán

- Nếu chọn hình thức Thẻ cào K + ở bước  $2 \Rightarrow$  tại bước 4 không cần thực hiện thao tác gì, màn hình xác nhận kết quả gia hạn thuê bao
- Nếu chọn hình thức Thẻ ngân hàng ở bước  $2 \Rightarrow$  tại bước 4 cần thực hiện chọn thẻ ATM và ngân hàng tương ứng hoặc thẻ thanh toán quốc tế, điền các thông tin liên quan đến ngân hàng/tài khoản trên giao diện website của ngân hàng để hoàn tất thanh toán

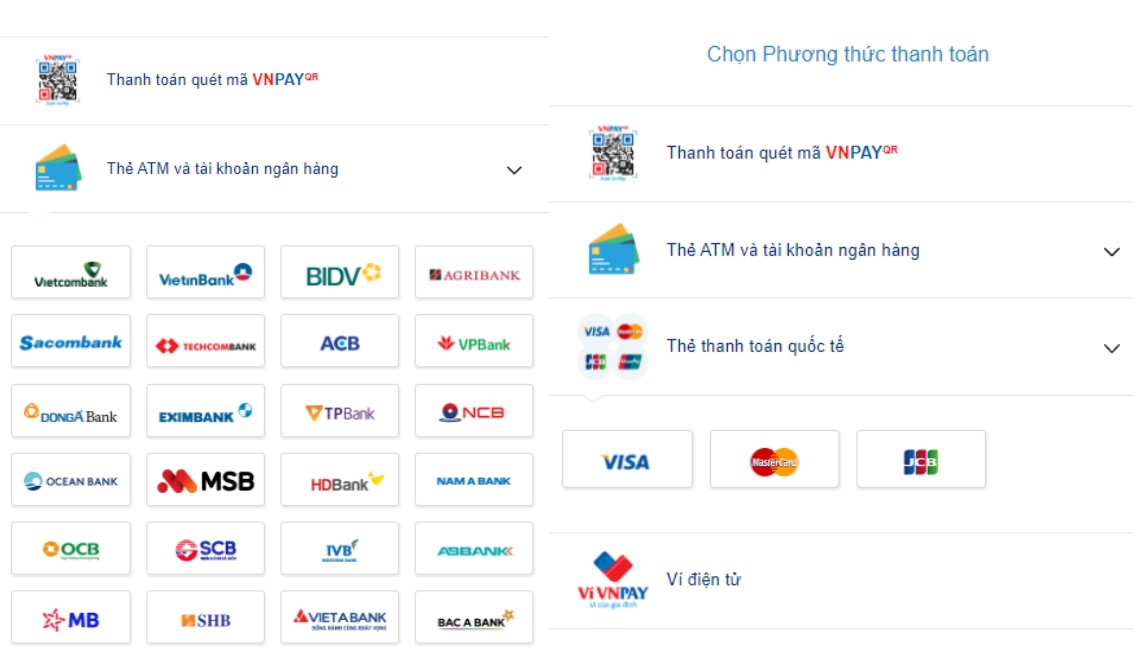

- Nếu chọn hình thức Quét mã VNPAY: mở ứng dụng ngân hàng liên kết với VNPAY trên điện thoại và quét mã QR trên màn hình website để thanh toán
- Nếu chọn hình thức MOCA: mở ứng dụng MOCA và quét mã QR trên màn hình website để thanh toán

**Bước 5: Chờ màn hình website ngân hàng quay về website K+ để xác nhận kết quả gia hạn thuê bao**